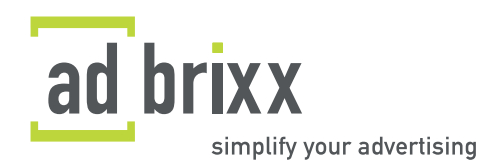

# HANDBUCH FÜR VERLAGE

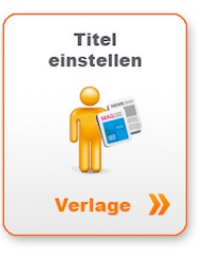

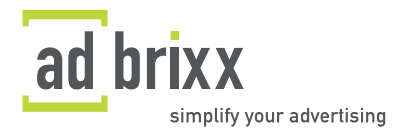

# Inhaltsverzeichnis:

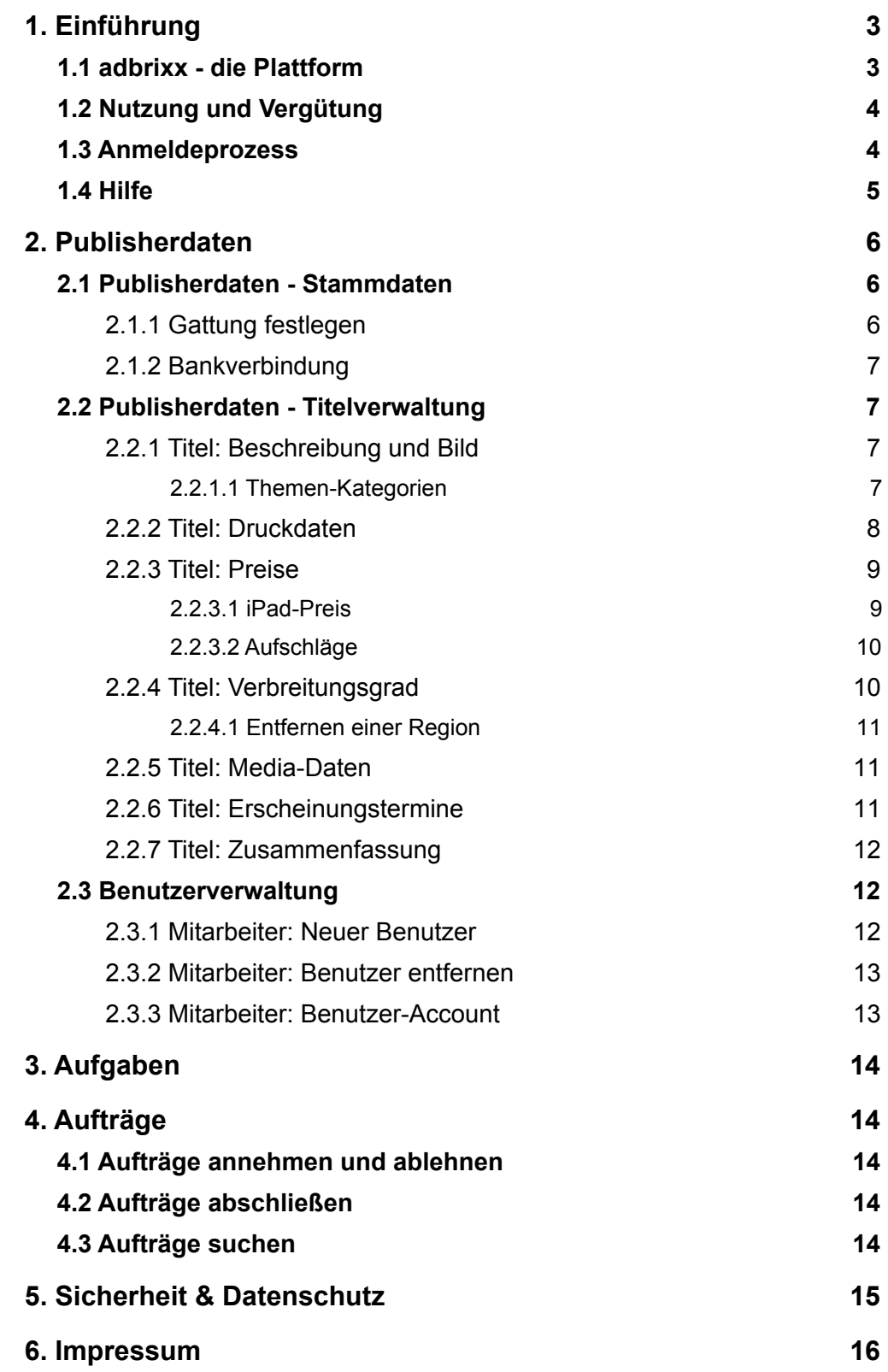

**können aktiv in den Prozess integriert werden.**

• Sicherheit:

adbrixx richtet für jeden Auftrag einen neuen, individuellen SSL-FTP-Server ein, über den der Publisher die Anzeige laden kann. adbrixx ist ständig bemüht, die Prozesse so sicher wie möglich zu machen.

Dadurch unterstützt adbrixx eine kundenorientierte, **gezielte Vermarktung** Ihrer Titel.

#### <span id="page-2-0"></span>**1. Einführung**

aufgebaut ist.

*Vielfalt plus Relevanz*

*Online Marktplatz*

*Transparenz, Klarheit & Vertrauen*

*Aktive Rollen im Prozess zuweisen*

✍

९१

einfach Sie adbrixx zu Ihrem Vorteil nutzen können und wie unkompliziert die Plattform

#### <span id="page-2-1"></span>**1.1 adbrixx - die Plattform**

HANDBUCH FÜR VERLAGE

adbrixx ist ein Online-Marktplatz für Anzeigen. Für Verlage ist es ein neuer Vertriebsweg Anzeigenplätze anzubieten. Werbekunden können über einen innovativen Weg die angebotenen Titel nach diversen Kriterien auswählen und buchen. Das alles funktioniert **online, einfach, schnell und sicher**. adbrixx fördert:

Willkommen auf der adbrixx-Plattform! Lesen Sie dieses Handbuch, um zu erfahren, wie

• Transparenz:

Kick-backs und andere geübte Praktiken haben dem Werbemarkt sehr geschadet, denn Märkte mit intransparenten Strukturen schaffen Misstrauen und werden von Kunden gemieden. Über adbrixx ist der Verkaufs- und Buchungsprozess klar strukturiert, schafft damit Vertrauen und führt zu mehr **Transparenz im Werbemarkt**. Selbst ganz individuelle Prozesse (z.B. die Rabattpolitik) können verständlich dargestellt werden.

• Vielfalt:

adbrixx unterscheidet nicht zwischen Großen und Kleinen, denn es kommt nicht auf die Größe sondern die Relevanz eines Mediums an. Im Gegensatz zu anderen geschlossenen Systemen unterstützt adbrixx damit die **Vielfalt** des Marktes.

• Unabhängigkeit:

adbrixx nimmt keinen Einfluss auf das Angebot. Das Angebot ist selbstverständlich auch unabhängig vom "Listing" oder "Delisting" durch Dritte. Verwalten und pflegen Sie Ihre Daten und Kundenbeziehungen selbst.

• Rollenmodelle im System:

Über adbrixx wird erstmals der Workflow von der Planung bis hin zur Abwicklung einer Kampagne abgebildet. Die Plattform kann dabei von mehreren Benutzern zeitgleich bedient werden. Zugriffsrechte, die sich je nach Beteiligtem im Prozess (bspw. Anzeigenabteilung, Druckvorstufe oder Kreativer) ändern, können spezifisch verteilt werden. **Alle Teilnehmer** 

HANDBUCH FÜR VERLAGE

#### <span id="page-3-0"></span>**1.2 Nutzung und Vergütung**

Zur Nutzung von adbrixx ist keine spezifische Software erforderlich, man arbeitet über die marktüblichen Browser mit dem System. Sie finden die aktuellen Nutzungsbedingungen In den Allgemeinen Geschäftsbedingungen. Weitere Hinweise erhalten Sie während des Anmeldeprozesses.

Die Bezahlung erfolgt auf reiner Erfolgsbasis über ein Provisionsmodell; d.h. die Anmeldung ist kostenlos und unverbindlich. Erst wenn es zu einer erfolgreichen Auftragsvermittlung gekommen ist und einerseits das Anzeigenhonorar eingegangen, andererseits aber auch das Belegexemplar bei adbrixx eingetroffen ist, gibt adbrixx die Zahlung frei. adbrixx übernimmt hier eine Treuhänderfunktion zwischen Anzeigenkunde und Verlag.

Beginnen wir mit dem Einstieg als Neuverlag:

#### <span id="page-3-1"></span>**1.3 Anmeldeprozess**

Als Verlag legen Sie zuerst einen persönlichen Kunden-Account an.

#### **Neukunde Verlag**

Legen Sie Ihren Verlag / Publisher in 3 einfachen Schritten an:

**Account anlegen** 

Die Anmeldung erfolgt dann in drei einfachen Schritten.

• 1. Schritt: Allgemeine Daten

Hier sind einige Angaben zu Ihrem Verlag/Unternehmen wie Firmenname, Telefonnummer, Adresse, Emailadresse u.s.w. gefragt. Wählen Sie jetzt oder später Ihre veröffentlichten Gattungen an; sie werden später noch genauer erläutert. Die Angaben lassen sich jederzeit überarbeiten; Sie können deshalb die Bankverbindung auch erst später nachtragen. Klicken Sie auf "Weiter zum nächsten Schritt".

• 2. Schritt: Persönliche Daten

Nun werden Sie gebeten, einige Angaben zu Ihrer Person zu machen. Diese Informationen dienen ausschließlich der Kontaktaufnahme über das System. Den AGB und Provisionen müssen Sie zustimmen, um fortzufahren. Klicken Sie auf "Zur Anmeldung absenden". Nach erfolgreicher Anmeldung erhalten Sie eine Bestätigung mit Ihren Zugangsdaten per Mail. Beachten Sie bitte, dass es hin und wieder vorkommt, dass eMails, die von einem System erzeugt werden, im Spam-Ordner landen - sollten Sie keine eMail in Ihrem Posteingang finden, dann ist sie wahrscheinlicht dort gelandet.

Sie sehen nun eine kurze Übersicht über Ihre Publisher-Daten. Sie haben sich erfolgreich bei adbrixx angemeldet. **Herzlich Willkommen auf der adbrixx-Plattform!** 

• 3. Schritt: Login

Nun können Sie einen oder mehrere Titel anlegen. Klicken Sie dafür auf den Button "Zurück zur Startseite". Sie können sich dann mit Ihrem Benutzernamen und Passwort anmelden.

Mit der Anleitung zum Titel anlegen geht's weiter bei 2.2 "Publisherdaten - Titelverwaltung".

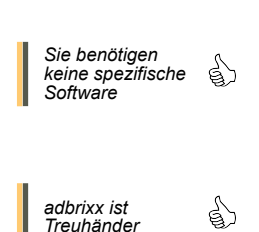

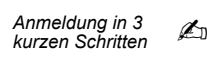

*Stammdaten zur Firma*

*Stammdaten zur eigenen Person*

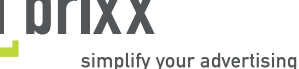

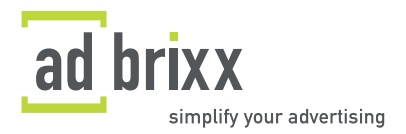

#### <span id="page-4-0"></span>**1.4 Hilfe**

Wir sind bemüht, den Prozess so einfach wie möglich zu gestalten. Trotzdem können bei der Nutzung Fragen auftreten. Viele Antworten finden sich sofort im adbrixx-Hilfe-System unter den "i"-Buttons.

Weitere Fragen beantworten wir Ihnen gerne - wir sind wie folgt zu erreichen:

- T: +49-(0)89-12.99.85-00, F: +49-(0)89-12.99.85-11
- E[: service\(at\)adbrixx.com](mailto:service@adbrixx.com)
- P: adbrixx GmbH, Zenettistr. 2, D-80337 München

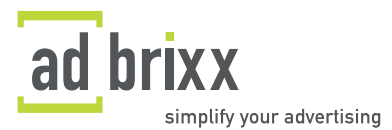

#### <span id="page-5-0"></span>**2. Publisherdaten**

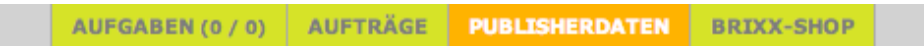

Unter "Publisherdaten" ...

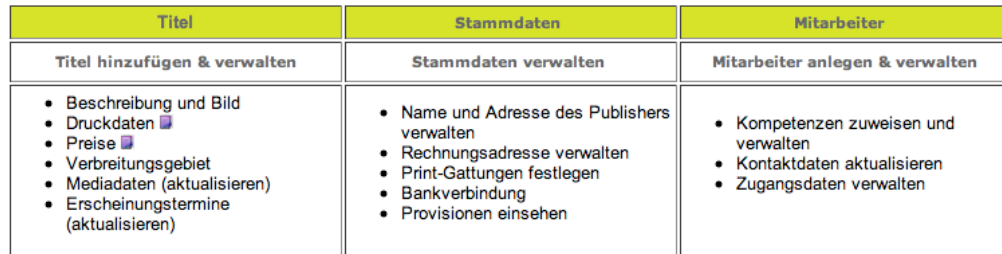

• ... fügen Sie Titel hinzu und verwalten Sie diese.

Legen Sie Ihren Titel an und achten Sie darauf, dass er aktiv ist (siehe 2.2.1). adbrixx prüft Ihre Angaben, gibt Bescheid, falls noch etwas fehlen sollte und gibt den Titel für die Anzeigen-Buchung frei.

• ... bearbeiten Sie Ihre Stammdaten.

Legen Sie die Gattungen fest, unter denen Sie Titel anlege möchten. Aktualisieren Sie die Informationen über Ihre Firma kontinuierlich. Wichtig für den kaufmännischen Erfolg ist, dass Ihre Kontakt- und Bankinformationen stets aktuell sind und natürlich stimmen.

• ... legen Sie Mitarbeiter an und verwalten Sie diese.

Fügen Sie Ihre Mitarbeiter hinzu und erteilen Sie Ihnen unterschiedliche Nutzerrechte.

#### <span id="page-5-1"></span>**2.1 Publisherdaten - Stammdaten**

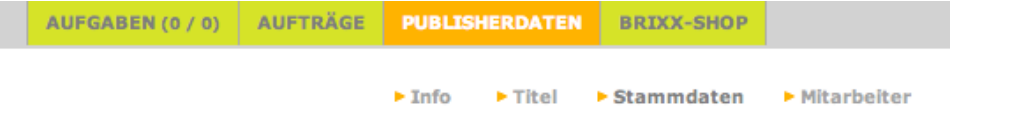

Wenn Sie sich das erste Mal einloggen, werden Sie direkt in den Bereich "Stammdaten" geleitet. Richtig - Sie kennen den Bereich bereits von der Anmeldung. Hier können Sie jederzeit Ihren Account bearbeiten. Ganz wichtig ist nun, das Häkchen bei "aktiv" zu setzen. Nur dann werden Sie vom System gelistet und können gebucht werden. aktiv ⊽

Die Angaben dienen der Kontaktaufnahme für Aufträge, sowie der Überweisung der Werbeeinnahmen. Sie sollten deshalb immer auf dem aktuellsten Stand sein.

*Aktuelle und richtige Daten !* ☝

Account<br>aktivieren ! *▲*D

Genaue Infos =<br>Gezielte

*aktuelle Daten sind wichtig !* ☝

*Gezielte Vermarktung*

#### <span id="page-5-2"></span>**2.1.1 Gattung festlegen**

**Gattungen dienen adbrixx und den Werbekunden zur gezielten Selektion geeigneter Mediengruppen**. Aktivieren Sie hier die Gattung, die Ihren Titel am besten beschreibt. Bei mehreren Titeln aktivieren Sie einfach zusätzliche Gattungen. Die Auswahl kann jederzeit modifiziert werden. Da das System derzeit ausschließlich Print-Veröffentlichungen abbildet, sind alle Gattungen als Teil von "Standard Print" dargestellt. veröffentlichte Gattungen **Standard Print** 

- Anzeigenblatt
- Gemeindeblatt / Amtsblatt
- JugendMagazin

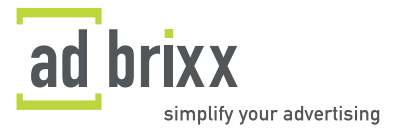

#### <span id="page-6-0"></span>**2.1.2 Bankverbindung**

Über die angegebene Bankverbindung werden Ihnen Ihre Buchungs- bzw. Anzeigenumsätze angewiesen. SWIFT und IBAN sind ab 2014 auch für Kunden in Deutschland notwendig und bereits jetzt sinnvoll. Achten Sie auch hier immer auf die Aktualität Ihrer Daten.

#### <span id="page-6-1"></span>**2.2 Publisherdaten - Titelverwaltung**

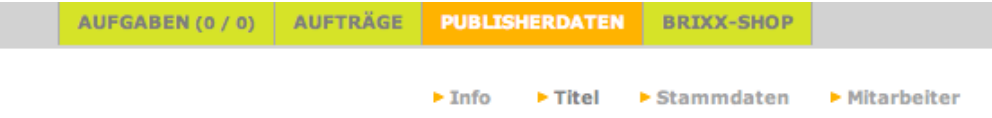

Tragen Sie nun Ihren ersten Titel ein. Klicken Sie dafür auf "Titel". Gehen Sie auf "Titel **hinzufügen**". Unterhalb wird die von Ihnen angegebene Gattung erscheinen - wählen Sie diese an, um dort Ihren Titel anzulegen. Sie gelangen in die Titelverwaltung. **Dies ist der wichtigste Bereich für den Publisher**. Hier werden die einzelnen Veröffentlichungen erfasst und charakterisiert. Das **Ziel ist**, möglichst einfach vom Anzeigenkunden gefunden zu werden. Deshalb: seien Sie ausführlich! Überzeugen Sie hier potenzielle Werbekunden von sich. Je mehr Informationen Sie eingeben, desto besser kann adbrixx Ihre Publikation vermarkten.

#### <span id="page-6-2"></span>**2.2.1 Titel: Beschreibung und Bild**

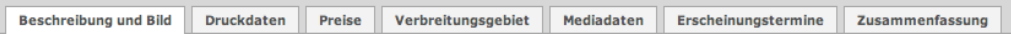

Sie wollen hier durch folgende Angaben dem Werbekunden eine Vorstellung Ihrer Publikation vermitteln:

- **Name** des Titels
- **Beschreibung**: zum Beispiel Alter der Publikation und redaktionelle Schwerpunkte
- **Bild**: erscheint neben dem Namen Ihres Titels in der Titelliste, in der Werbekunden selektieren. Für jene ist dieses Bild sehr informativ. Es vermittelt etwas über die
- "Persönlichkeit" Ihres Titels. Hier zählt **der erste Eindruck!**
- **Ansichtsexemplar**: zur besseren Veranschaulichung Ihres Titels.

**Achten Sie auch hier wieder darauf, dass der Titel** (wie der Publisher s.o.) **aktiviert ist.** Nur dann wird er als "buchbar" geführt und kann gefunden und gebucht werden. Sie können das Häkchen auch am Schluss setzen, wenn Sie den Titel vollständig angelegt haben - voraussichtlich Sie vergessen es nicht.

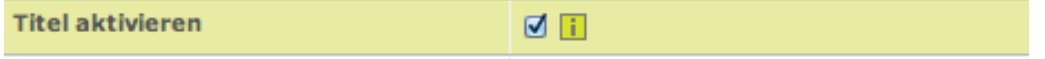

#### <span id="page-6-3"></span>**2.2.1.1 Themen-Kategorien**

Werbung wird in Umfeldern geschaltet, die in einem inhaltlichen Kontext stehen, oder den Mediennutzer in einem spezifischen emotionalen Umfeld erreichen möchte. Damit der Werbekunde Ihren Titel auch nach diesen Kriterien leicht finden kann, weisen Sie im nächsten Schritt den Titel Themenkategorien zu.

*Titelpflege ist wichtig !*

*Titel* 

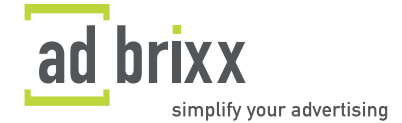

HANDBUCH FÜR VERLAGE

**Das System bietet einzelne Haupt- und Unterkategorien an.** Klicken Sie auf "(+)" um die jeweiligen untergeordneten Kategorien zu sehen. Zum Beispiel alle Publikationen zu einer bestimmen Sportart. Ein Titel, der in einer Unterkategorie eingetragen wurde - bspw. "Golf" - erscheint automatisch auch in den aufsteigenden Kategorien - im Beispiel also in der Kategorie "Sport". Um einen zu hohen Verwässerungsgrad zu vermeiden erlaubt das System maximal fünf Kategorien pro Titel. Wählen Sie die Kategorien deshalb sorgfältig aus.

 $[+]$  **Gesellschaft**  $\left[\begin{array}{ccc} -\end{array}\right]$   $\blacksquare$  Sport Eishockey Baseball American Football  $N$ ona **Z**Golf **■Schießen**  $\Box$ loggen **■Skateboard** Fahrradsport

Die Kategorien werden administriert, damit den Werbekunden sinnvolle Suchergebnisse präsentiert werden können. **Sollten Sie eine Kategorie vermissen, schicken Sie uns Ihren Vorschlag über die Schaltfläche "Rubrik vorschlagen".** Diese öffnet ein Pop-up-Fenster. Nun können Sie uns Ihren Vorschlag zusenden.

Wir werden uns umgehend damit befassen.

Fehlt Ihnen eine Rubrik? F Rubrik vorschlagen...

Durch klicken des Links "speichern und weiter" gelangen Sie zum nächsten Menüpunkt.

# <span id="page-7-0"></span>**2.2.2 Titel: Druckdaten**

Beschreibung und Bild Druckdaten Preise Verbreitungsgebiet Mediadaten Erscheinungstermine Zusammenfassung

Bei den Druckdaten werden alle für eine Buchung relevanten Informationen angegeben:

- Platzierung: markieren Sie hier buchbare Platzierungen.
- Anzeigenformate: markieren Sie hier buchbare Anzeigenformate.

Das System bildet bei der Platzierung und dem Anzeigenformat nur Standard-Belegungseinheiten ab. Es ist so wie bei einer Flugbuchung - Linienflüge können online gebucht werden - Individualreisen gehen über das Reisebüro. Bei adbrixx ist es ganau so: bspw. kann eine 1/3 4c Anzeige leicht über das System gebucht werden, für aufwändige Sonderwerbeformen bieten wir unseren Premium-Service an, der sich um die Feinabstimmung und Realisierung von A-Z kümmert.

• Format

Geben Sie hier das Format Ihres Titels an. Dieses wählen Sie durch anklicken (A4 oder A5) oder manuell (andere Formate). Dadurch wissen die Werbekunden, in welcher Größe die Druckunterlagen der Anzeige geliefert werden müssen. adbrixx berechnet automatisch das optimale Format für die Anzeigenvorlage, die produziert werden muss. Das System kann die kleinste notwendige Anzahl an Vorlagen errechnen. Insbesondere bei einer Kampagne, die mehrere Titel umfasst, ist das sehr vorteilhaft.

• Satzspiegel: notwendig, weil sich digitale Vorlagen nur begrenzt vergrößern und verkleinern lassen.

- Druckangaben: wählen Sie hier, wie Ihr Titel erscheint:
	- in welchen Farben (schwarz-weiß, zweifarbig, vierfarbig); i.d.R. werden alle Optionen angekreuzt - wenn Sie 4-farbig drucken, sind Sie meist auch in der Lage 2-farbig und schwarz-weiß zu drucken.
	- mit welcher Qualität (Fotokopie, Digitaldruck oder Offsetdruck),
	- in welcher Auflösung
	- und mit welcher Papierqualität (Hochglanz, kein Hochglanz)

☝ *Hilfe-Icons geben Infos über einzelne Formataufschläge*

# • iPad-Option

Geben Sie hier außerdem an, ob Ihr Titel zusätzlich als iPad-Ausgabe publiziert wird. Markieren Sie dafür dieses Symbol:

Unter iPad werden alle digitalen Medien verstanden, die das Layout des Titels 1:1 abbilden. Werbekunden selektieren im System auch nach iPad-Angeboten. Der Werbekunde kann über das iPad seinen Kommunikationskanal signifikant erweitern, indem er z.B. auf folgende Angebote verlinkt:

- Imagefilme und Photostrecken

- Shop-Lösungen und Promotion-Angebote
- weiterführende Informationen
- Spendenaufrufe oder Registrierungsformulare
- Anzeigenschluss: wird auf Anzahl Werktage vor dem Erscheinungstermin festgelegt.
- Höhe der Auflage. Falls vorhanden wird hier auch die Anzahl der App-Abonnenten für die iPad-Auflage hinterlegt.

Durch "speichern und weiter" gelangen Sie wieder zum nächsten Menüpunkt.

# <span id="page-8-0"></span>**2.2.3 Titel: Preise**

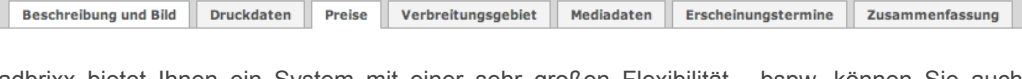

adbrixx bietet Ihnen ein System mit einer sehr großen Flexibilität - bspw. können Sie auch einzelne Themenseiten als selbständigen Titel anlegen und diese wiederum mit individuellen Preisen versehen.

Sie sehen nun die Preistabelle für Ihren Titel. Das System baut auf dem Modell des Seitenpreises auf. Davon leiten sich alle Auf- und Abschläge ab. Der Seitenpreis ist für Kunden einfacher zu verstehen und effizienter als die Millimeter x Spalten-Logik, die noch häufig in Tageszeitungen benutzt wird. adbrixx lässt eine unbegrenzte Preismatrix für jedes einzelne Angebot zu. Gehen Sie wie folgt vor:

Definieren Sie zuerst den Grundpreis einer ganzen schwarz/weiß Anzeigenseite.

Grundpreis ganzseitige Anzeige Innenteil SW: 0.00

 $\epsilon_{\parallel}$  > Speichern

adbrixx rechnet dann Ihre Anzeigenpreise automatisch aus und stellt diese in der Preistabelle dar. **Falls Sie nur 4-farbige Anzeigen anbieten, legen Sie den 4C-Preis als Grundpreis fest und geben 0.00% für den 4C-Aufschlag ein.**

# <span id="page-8-1"></span>**2.2.3.1 iPad-Preis**

Die iPad-Option erscheint nur, wenn sie in den Druckdaten aktiviert wurde.

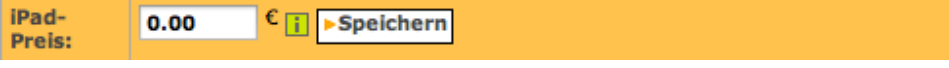

In diesem Feld wird der Betrag eingegeben, der für die Anzeige auf dem iPad und somit für die zusätzliche Platzierung eines Hyperlinks anfällt. Werbetreibende können diese Hyperlinks zusätzlich buchen. Dafür erhalten Sie den angegebenen Betrag. Da es sich bei der digitalen Ausgabe 1:1 um die Print-Ausgabe handelt, ist die Höhe des iPad-Preises ein fester Aufschlag. Er bleibt unabhängig von Farbe, Form, Größe und Platzierung.

☝ *Erweitern Sie den Kom-munikationskanal Ihres Kunden*

*Differenzierte Preispolitik*

✍ *Zuerst 1/1 sw definieren*

M H

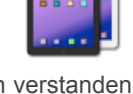

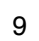

simplify your advertising

**Häkchen setzen,<br>wenn iPad-**<br>Ausgabe *wenn iPad-Ausgabe vorhanden*

#### <span id="page-9-0"></span>**2.2.3.2 Aufschläge**

Werbepreise richten sich nach dem Grad der Aufmerksamkeit, die sie erzeugen. Dementsprechend folgen für bestimme Platzierungen Preisaufschläge auf den Grundpreis. Für kleinere Formate als 1/1-Seite ergeben sich ebenfalls relativ höhere Preise. Ebenso sind 4 farbige Anzeigen relativ teurer als schwarz-weiß-Anzeigen.

Definieren Sie in der Preisaufschlag-Verwaltung selbstständig Ihre Aufschläge oder übernehmen Sie alternativ die von adbrixx vorgeschlagenen Richtwerte. Durch Betätigen des Bedienfeldes "Standardeinstellungen wiederherstellen" werden alle eingetragenen Rabatte und Preise wieder in den Standard zurückversetzt.

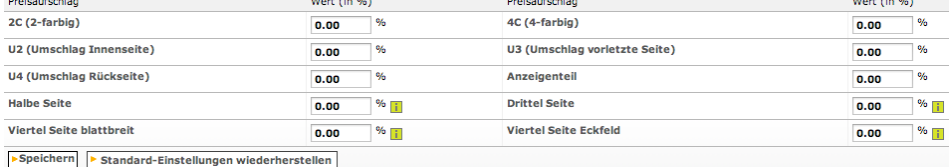

Durch "Speichern und weiter" gelangen Sie zum Verbreitungsgebiet.

#### <span id="page-9-1"></span>**2.2.4 Titel: Verbreitungsgrad**

Beschreibung und Bild Druckdaten Preise Verbreitungsgebiet Mediadaten Erscheinungstermine Zusammenfassung

Die Angaben zum Verbreitungsgebiet sind für die Planung des Kunden **besonders wichtig**. Dieser Bereich verfügt über eine grafische Darstellung: das gewählte Verbreitungsgebiet wird Ihnen direkt veranschaulicht. Auch hier gilt: je genauer Ihre Eingabe, desto einfacher kann Ihr Titel vermarktet werden. Ihr Titel wird jenen Anzeigenkunden angezeigt, die Ihre Suche in derselben Region aussteuern, in der Sie Ihn eintragen:

Verbreitungsgebiet-Baum ausblenden

 $[+]$   $\Box$  Europa

Fehlt Ihnen ein Verbreitungsgebiet? > Verbreitungsgebiet vorschlagen...

**•** Regional

Ihnen stehen hier zwei Verfahren zur Verfügung, um das Verbreitungsgebiet Ihres Titels anzugeben:

- Über den Button "Navigation" kann die Karte angesehen und die Postleitzahlen manuell eingegeben werden.

- Durch "Karten Klick" können Sie Regionen direkt in der Karte auswählen und erhalten parallel hierzu die Postleitzahlen in der Auflistung.

**Für größere Regionen geben Sie am besten nur jeweils die ersten Ziffern der Postleitzahl einer Region ein**. Das System markiert dann automatisch alle PLZ-Bereiche, in denen die angegeben Ziffern enthalten sind (z.B. 89... = 89001 - 89999).

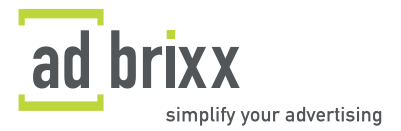

*Grafische Darstellung*

✍ *Anpassungen jederzeit möglich*

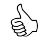

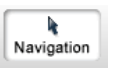

∾ Karten Klick

an an an

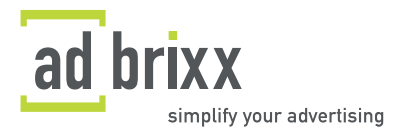

• National

Erscheint Ihr Titel bundesweit, können Sie "Ganz Deutschland hinzufügen" wählen. Ganz Deutschland hinzufügen

Sofort werden alle Postleitzahlen aufgezählt.

• International

Wenn ein Titel auch außerhalb Deutschlands, bspw. durch Abonnenten, bezogen wird, können die entsprechenden Länder über den Kategorien-Baum unterhalb der Karte hinzugefügt werden. Sollte das gewünschte Gebiet fehlen, können Sie uns hier ebenfalls weitere Vorschläge zusenden.

#### <span id="page-10-0"></span>**2.2.4.1 Entfernen einer Region**

Um eine gewählte Region zu entfernen, nutzen Sie die Papierkorb-Funktion rechts neben den betreffenden Postleitzahlen. Die Region wird sofort aus der Liste gelöscht.

Durch den Button "speichern und weiter" gelangen Sie zur Eingabe Ihrer leserspezifischen Media-Daten.

#### <span id="page-10-1"></span>**2.2.5 Titel: Media-Daten**

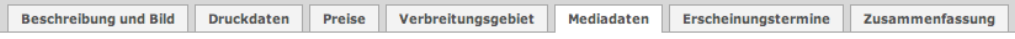

Media-Daten sind ein wichtiges Mittel Ihren Titel zu beschreiben. Sie sollen als Information und Anreiz für Werbekunden und Agenturen dienen, im jeweiligen Titel Anzeigen zu schalten. Die Angaben sind nicht zwingend, helfen aber den Werbetreibenden, sich ein genaueres Bild von Ihrem Titel zu machen und tragen zur Attraktivität im Shop bei. Bei unbekannten Media-Daten sollte das Feld allerdings leer gelassen werden. Media-Daten enthalten Informationen über:

☝ *Media-Daten müssen nachprüfbar sein !*

• veröffentlichte Printmedien:

- Copy-Preis
- Verkaufte Auflage
- Abo-Auflage
- verbreitete Auflage
- Reichweite
- die Leserschaft:
	- Geschlecht
	- Altersstruktur
	- Berufskreis
	- Haushalts-Nettoeinkommen

<span id="page-10-2"></span>**2.2.6 Titel: Erscheinungstermine**

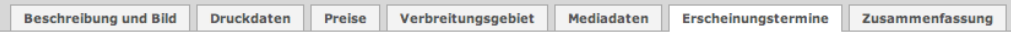

Geben Sie hier die Erscheinungstermine Ihres Titels an. Tun Sie dies manuell oder mit Hilfe der Kalenderfunktion. Sie haben folgende Möglichkeiten:

- einzelne Erscheinungstermine eintragen

- mehrere Erscheinungstermine eintragen (bei wiederkehrenden Terminen). Das System berechnet die Termine automatisch, entsprechend dem Intervall.

Sie können jeden Termin noch individuell bearbeiten. In der Übersicht werden alle vergangenen und noch ausstehenden Erscheinungstermine angezeigt. **Wichtig: Titel werden nur gefunden, wenn auch aktuelle Erscheinungstermine eingetragen sind, d.h. der Titel auch tatsächlich buchbar ist!**

# <span id="page-11-0"></span>**2.2.7 Titel: Zusammenfassung**

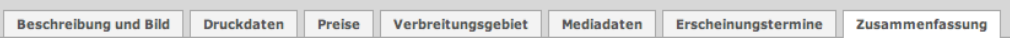

Hier finden Sie die wichtigsten Daten zu Ihrem Titel im Überblick. Ändern und aktualisieren Sie Ihre Angaben, wann Sie möchten. Wenn Ihr Titel "aktiviert" ist, wird er von adbrixx geprüft **und bei Vollständigkeit ins Angebot aufgenommen.** Dies erkennen Sie, wenn bei "Freigegeben" ein "Ja" erscheint. Zusätzlich erhalten Sie zum Zeitpunkt der Freigabe eine Benachrichtigung per eMail. Bitte drucken Sie sich die Zusammenfassung aus, um sie abzulegen.

Legen Sie nun weitere Titel an oder gehen Sie zurück zum Hauptmenü.

# <span id="page-11-1"></span>**2.3 Benutzerverwaltung**

Für jeden Verlag können mehrere Benutzer mit unterschiedlichen Rechten angelegt werden. Rufen Sie die Personenverwaltung unter "Mitarbeiter" auf.

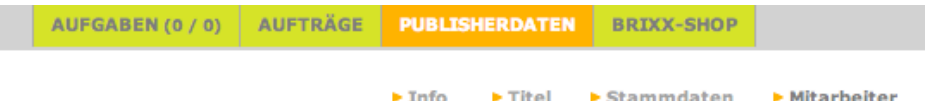

#### <span id="page-11-2"></span>**2.3.1 Mitarbeiter: Neuer Benutzer**

Legen Sie zu erst einen neuen Benutzer an. Drücken Sie dafür den Button "Mitarbeiter hinzufügen" oben links. Das System fordert dann die Stammdaten des neuen Benutzers. Diese Informationen dienen nur zur Verifizierung und für ein mögliches Back-up. Wichtiger ist eine aktuelle eMail-Adresse. Diese ist Voraussetzung für den Workflow mit dem Auftraggeber. Außerdem erhält jeder Benutzer individuelle Zugangsrechte:

• Jeder Benutzer benötigt einen Benutzernamen und ein dazugehöriges Passwort.

• Zugang zum System

Aktivieren Sie dieses Feld, um dem jeweiligen Mitarbeiter die Systemverwendung zu erlauben. Durch Deaktivierung kann der Benutzer einfach wieder von der Nutzung ausgeschlossen Zugang zum System ⊽ werden.

• Security Gruppen

Verschiedene Nutzer haben verschiedene Rechte: der Buchhaltung stehen bspw. andere Einsichten zu als dem Texter. Teilen Sie den Benutzer der betreffenden Abteilung und somit der entsprechenden Security Gruppe(n) zu.

**Security Gruppen** 

Verlag Satz Verlag Technischer Eingang Verlag Sachbearbeiter

Im System sind dann automatisch nur jene Bereiche sichtbar und zu bearbeiten, die für diese Abteilung von Bedeutung sind. Klären Sie hierfür ab, wem welche Rechte zugewiesen werden.

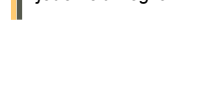

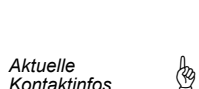

*Jeder Mitarbeiter erhält spezifische Rechte*

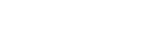

*Nur für Nutzer relevantes sichtbar*

९१

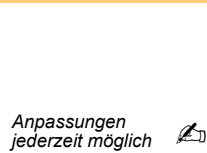

simplify your advertising

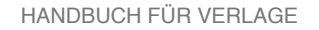

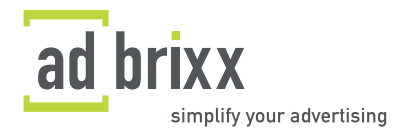

Durch "speichern" gelangen Sie automatisch wieder in den Bereich "Mitarbeiter". Fügen Sie, wenn nötig, weitere Benutzer hinzu. Die Benutzer-Informationen lassen sich auch nachträglich bearbeiten. Eingetragene Benutzer können über das Suchfeld schnell gefunden werden. Die Personenliste liefert eine Übersicht aller registrierten Benutzer.

#### <span id="page-12-0"></span>**2.3.2 Mitarbeiter: Benutzer entfernen**

Die Entfernung eines Nutzers erfolgt bei der Personenliste. Dort können Nutzer über den Papierkorb-Button dauerhaft gelöscht werden. Mitarbeiter können nur dann gelöscht werden, wenn sie nirgendwo mehr beteiligt sind. Alternativ können Sie solche deaktivieren.

*Nutzer deaktivieren*

# <span id="page-12-1"></span>**2.3.3 Mitarbeiter: Benutzer-Account**

Unter dem Link "Mein Account" oben rechts steht die Verwaltung des eigenen Benutzer-Accounts zur Verfügung. Der Benutzer hat hier die Möglichkeit sein Passwort oder die Kontaktdaten individuell zu ändern.

Mein Account

PUBLISHERDATEN BRIXX-SHOP

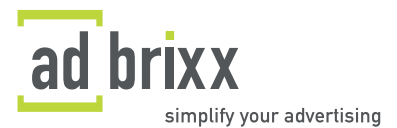

# <span id="page-13-0"></span>**3. Aufgaben**

**AUFGABEN (0 / 0) AUFTRÄGE PUBLISHERDATEN BRIXX-SHOP** 

Im Register "Aufgaben" befindet sich eine Liste. Sie enthält bereits abgeschlossene oder abgelehnte Anfragen, die sich bei der Abwicklung einer Werbekampagne ergeben. Die einzelne Aufgabe lässt sich mittels direkter Auswahl durch Klick auf "Übernehmen" bearbeiten und abschließen. Diese Aufgaben bedeuten Ihr Geschäft! Kontrollieren Sie die Liste deshalb fortlaufend.

# <span id="page-13-1"></span>**4. Aufträge**

AUFGABEN (0 / 0) **AUFTRÄGE PUBLISHERDATEN BRIXX-SHOP** 

In diesem Menübereich werden Aufträge bearbeitet und archiviert.

#### <span id="page-13-2"></span>**4.1 Aufträge annehmen und ablehnen**

Wenn Ihr Titel von einer Agentur gebucht wird, erhalten Sie automatisch eine Benachrichtigung per eMail. Das soll gewährleisten, dass Sie sich den Auftrag rasch ansehen und beantworten. **Jeder Auftrag muss von Ihnen angenommen oder abgelehnt werden.** In Ihrem System erhalten Sie die Aufgabe "Buchungsdaten prüfen". Klicken Sie dort auf das Stift-Symbol und prüfen Sie, was für einen Auftrag Sie erhalten haben.

• Annehmen eines Auftrags

Möchten Sie einen Auftrag annehmen, klicken Sie einfach auf "annehmen". Sie werden dann durch jede einzelne Station des Auftrages geleitet. Alle notwendigen Daten werden vom Auftraggeber über das System zur Verfügung gestellt. **Der Download der Anzeigenvorlagen erfolgt über einen SSL-FTP-Server.** adbrixx richtet für jeden Auftrag und Publisher einen neuen, individuellen SSL-FTP-Server ein. So wird Ihnen das höchste Maß an Sicherheit garantiert.

• Ablehnen eines Auftrags

Entspricht der Auftrag nicht Ihren Vorstellungen oder möchten Sie nicht mit dem Auftraggeber zusammenarbeiten, klicken Sie auf die Schaltfläche "ablehnen". Bei gewissen Problemen oder Hindernissen zur Auftragsannahme können Sie sich die Kommentarfunktion zu Nutze machen. Dies könnte zum Beispiel der Fall sein, wenn die bevorzugte Anzeigenfläche bereits vergeben ist. Mit der Kommentarfunktion können Sie direkt mit dem Auftraggeber in Kontakt treten. Erfolgt keine Einigung, kann der Auftrag immer noch über die Schaltfläche "Auftrag ablehnen" abgelehnt werden.

**adbrixx vergibt weder Aufträge, noch nimmt es diese an - sowohl Agentur wie auch Publisher bleiben unabhängig und können jederzeit selbst entscheiden und agieren.**

#### <span id="page-13-3"></span>**4.2 Aufträge abschließen**

Nachdem Sie einen Auftrag angenommen haben und die Agentur die Anzeige zur Verfügung gestellt hat, erhalten Sie die Aufgabe "Asset prüfen". Zum Bearbeiten der Aufgabe klicken Sie wiederum auf das Stift-Symbol. Überprüfen Sie dann die erhaltene Anzeige und wählen Sie "annehmen", wenn Sie damit zufrieden sind. Darauf folgende Aufgaben lauten dann "Auftrag abschließen" und "veröffentlichen". Auch diese bearbeiten Sie wieder mit dem Stift-Symbol.

Abgeschlossene sowie laufende Aufträge können im Auftrags-Hauptmenü über die Suchmaske gefunden werden. Die Suche kann mittels der Kriterien "Auftragsnummer" oder durch Ein-

*Schließen Sie Aufträge erst ab, wenn sie wirklich abgeschlossen* 

☝

९)

९)

☝ *Überblick über ausstehende Aufgaben behalten*

*Jeder Auftrag wird individuell bestätigt*

*Direkter Kontakt zum Auftraggeber*

*Unabhängigkeit von Dritten*

९७

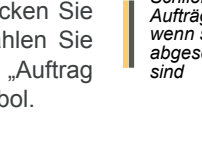

<span id="page-13-4"></span>**4.3 Aufträge suchen**

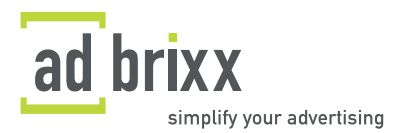

schränkung des Zeitraumes ("Auftragsdatum") spezifiziert werden. Beachten Sie, dass das System bei "aktiv" nur laufende und bei "beendet" nur bereits abgeschlossene Aufträge listet.

# <span id="page-14-0"></span>**5. Sicherheit & Datenschutz**

Die adbrixx® GmbH setzt technische und organisatorische Sicherheitsmaßnahmen ein. Dadurch sollen die uns zur Verfügung gestellten Daten vor Manipulation, Verlust, Zerstörung oder den Zugriff unberechtigter Personen geschützt werden. Unsere Sicherheitsmaßnahmen werden entsprechend der technologischen Entwicklung fortlaufend verbessert. Wenn Sie Fragen hinsichtlich der Verarbeitung Ihrer persönlichen Daten haben, wenden Sie sich bitte an [service@adbrixx.com.](mailto:service@adbrixx.com)

Wir gehen mit den uns anvertrauten Kundendaten sorgsam um und versuchen stets, ein hohes Sicherheitsniveau zu halten. Selbstverständlich geben wir Kundendaten keinesfalls an Dritte weiter. In der Regel können Sie die Seiten der adbrixx® GmbH besuchen, ohne dass wir persönliche Daten von Ihnen benötigen. Persönliche Daten, die Sie uns über entsprechende Formulare übermitteln, werden von uns nicht zu kommerziellen Zwecken an nicht autorisierte Personen, Unternehmen und/oder Organisationen weitergeleitet. Dies gilt natürlich auch für Ihre persönlichen Daten, die Sie uns nur auf eine entsprechende Nachfrage hin mitteilen. Es versteht sich von selbst, dass die uns übermittelten Daten unter strikter Einhaltung des Bundesdaten-schutzgesetzes in seiner jeweils gültigen Fassung genutzt werden. Persönliche Daten werden nur dann erhoben, wenn Sie uns diese von sich aus im Rahmen einer Bestellung angeben.

Alle im Rahmen der Website anfallenden personenbezogenen Daten werden entsprechend den jeweils geltenden Vorschriften zum Schutz personenbezogener Daten nur zum Zwecke der Vertragsabwicklung und zur Wahrung berechtigter eigener Geschäftsinteressen im Hinblick auf die Beratung und Betreuung unserer Kunden und die bedarfsgerechte Produktgestaltung erhoben, verarbeitet und genutzt. Auf Anforderung teilen wir Ihnen schriftlich entsprechend dem geltenden Recht mit, ob und welche persönlichen Daten über Sie bei uns gespeichert sind. Für Links übernehmen wir keine Gewähr.

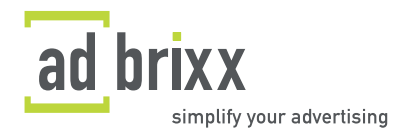

# <span id="page-15-0"></span>**6. Impressum**

adbrixx GmbH Zenettistraße 2 D-80337 München

Telefon: +49-(0)89-12.99.85-00 Fax: +49-(0)89-12.99.85-11

E-Mail: [info@adbrixx.com](mailto:info@adbrixx.com)

Geschäftsführer: Dr. Kai v. Schilling Gerichtsstand: München

Handelsregister HRB 162204 USt-IdNr. DE 248551534

Inhaltlich Verantwortlicher gemäß § 10 Absatz 3 / § 6 MDStV: Dr. Kai v. Schilling (Anschrift wie oben)

Haftungshinweis:

Wir übernehmen keine Haftung für die Inhalte externer Links. Für den Inhalt der verlinkten Seiten sind ausschließlich deren Betreiber verantwortlich.

#### **Wir freuen uns auf eine erfolgreiche Zusammenarbeit ...**

... und hoffen, dass dieses Handbuch Ihre Fragen beantworten konnte. Damit wir das Handbuch kontinuierlich verbessern können, sind uns Anregungen immer sehr willkommen. Bitte richten Sie diese an **[service@adbrixx.com](mailto:service@adbrixx.com)**.

#### © adbrixx GmbH

Alle Rechte, auch des auszugsweisen Nachdrucks, vorbehalten und bedürfen der vorherigen schriftlichen Genehmigung.